Quick Installation Guide Applicable models: LKV-9304 / LKV-9308 / LKV-9316 4/8/16-port Cascadable Rackmount USB PS/2 KVM Switch w/ OSD

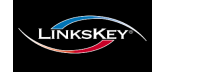

**LKV-9304 / LKV-9308 / LKV-9316 4/8/16-port Cascadable Rackmount USB PS/2 KVM Switch w/ OSD** 

# Quick Installation Guide

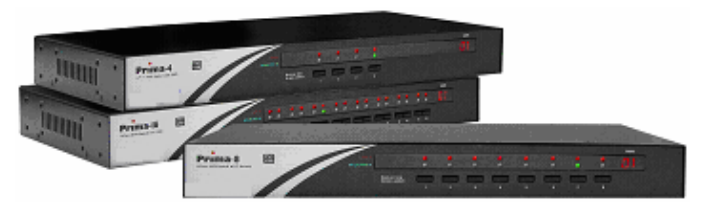

**LKV-9304 / LKV-9308 / LKV-9316** 

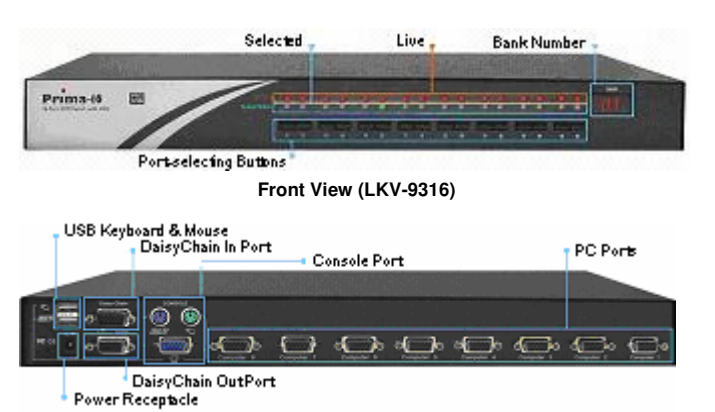

**Rear View (LKV-9308)** 

Thank you for purchasing the **LKV-9304 / LKV-9308 / LKV-9316 Cascadable Rackmount USB PS/2 KVM Switch**! With our highly reliable and quality product, user can enjoy countless benefits from using it.

# **Special User Features**

This KVM Switch features some distinguishing features that help make your server management both hassles-free and efficient:

## **Longer Daisy-chaining Cable Length**

The KVM Switch supports longer daisy-chaining cable maximum length of 30M total distance and up to 16 levels of KVM Switchers.

# **Advanced Autoscan Modes**

 $\mathscr{N}$  If you are using any PS/2 computer: Please make sure all of PS/2 computers are powered off before connecting to the KVM Switch. Otherwise, the KVM Switch system might not be properly set up. However, USB computers do not have this limitation.

The advanced autoscan modes support four scanning modes: either you can scan **ALL** computer ports regardless of whether they are connected with computer or not, or you can only those **Live** computers with power feed, or you can specify whether a computer to be included within the EasyView (**EzV**) scan group, and scan only within the EzV group. Furthermore, you can scan only those Live computers within the EzV group (**Live + EzV**). The mode selection can be done on the OSD by accessing Main / Setup / Autoscan mode.

- **Step 1.** Make sure computers that are to be connected to the KVM switch are powered off. If not, power them off.
- **Step 2.** Connect the shared keyboard, mouse and monitor to the console connectors on the rear of your (master) KVM switch. Power on the KVM Switch by attaching the provided AC power adapter.

Although the power is constantly fed through the USB or PS/2 interface from the connected computers, it is still recommended to use the external power adapter for more stability.

If you use only a single KVM switch in non-cascaded application, you should ignore step 3, 4 and jump directly to step 5.

 These diverse selection and combination of scan modes will allow users a very flexible autoscanning capability with more subtlety in monitoring specific set of computers.

## **Title Bar Positioning Alternatives and Timeout**

The title bar which shows the computer name can now be positioned in either left or right position, either with or without a 5-secon timeout option. To select the title bar positioning, just go to the OSD Main Page / Setup / Title Bar, and select it.

# **Out-of-the-box Installation**

Take the KVM Switch out of the box and begin installation...

> **Step 6.** Power up the connected computer. After your computer is powered up the keyboard and mouse will be recognized and now you can begin operating the switch.

**Step 7.** Repeat step 5 and 6 for the remaining computers.

 The front-panel buttons let you have direct control over KVM switch operation and channel switching. Simply press a button to switch to its corresponding channel. See Quick Reference Sheet

To activate the OSD (On Screen Display) Menu, use the hotkey sequence:

If you want to daisy-chain multiple KVM Switches: Go to step 3. You can daisy-chain up to 16 levels of KVM Switches for a total maximum daisy-chain cable length 30M and a maximum total of 256 computers connected. Note that any daisy-chaining attempt to go beyond 30M will suffer trade-off of video degradation as depending on the cable quality.

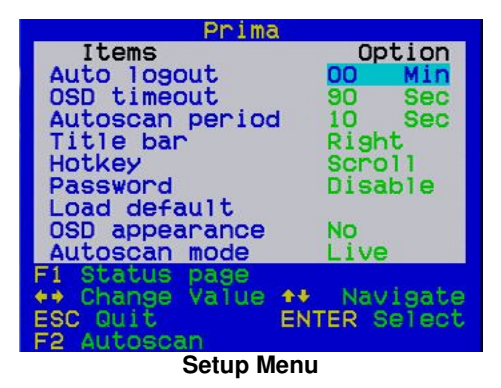

*Rev. 1.3 Copyright© All rights reserved.*

- **Step 3.** Use the daisy-chain cable (M-HDB15-HDB15-F) to connect the **Daisy Chain-OUT** port (HDB 15 female) of the master KVM Switch to the **Daisy Chain-IN** port (HDB 15 male) of the second KVM switch. Connect the provided AC power adapter to the second KVM switch to power it on.
- **Step 4.** If you have yet another switch to be daisy-chained. just repeat step 3 to connect them. You can daisychain up to 16 levels of KVM switches. Plug a terminator onto the **Daisy Chain-Out** port of the last daisy-chained KVM switch unit.

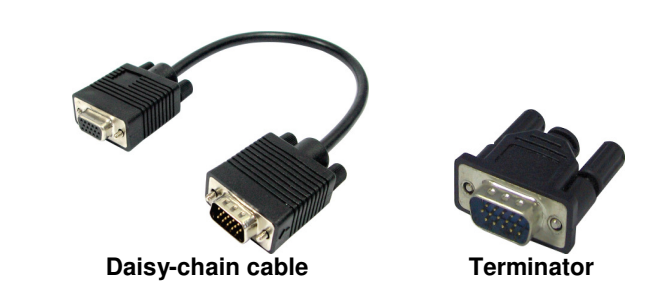

No Terminator required if only using a single unit.

**Step 5.** (Now your KVM switch or daisy-chained KVM Switches should have been powered-up and initialized….) Connect each of your computers to a computer port on the rear of the KVM switch(es). You should use our special USB PS/2 KVM combo cable for connection to a USB computer (PS/2 computer).

### **Special integrated USB & PS/2 KVM combo cable**

The special KVM cable provides a PS/2 keyboard connector, a USB connector and a HDB video connector for computer connection. When connecting with a USB computer, just plug the USB connector to it and leave the PS/2 connector free. When connecting with a PS/2 computer, just add a USB-to-PS/2 adapter to the USB connector and you'll have a PS/2 connector for mouse. Do not connect both USB connector without adapter and PS/2 connector to a computer at the same time.

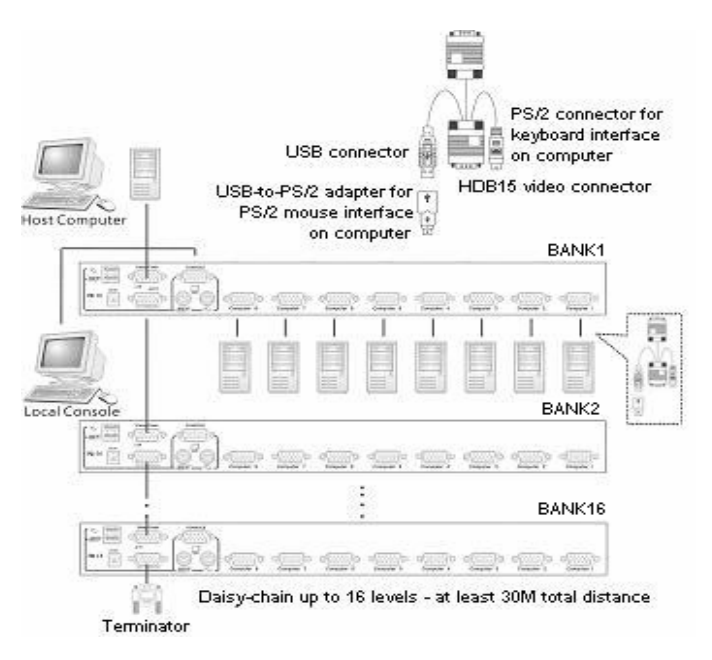

# **Easy Operation**

There are three ways to select a specific computer (on a specific switch, if you have multiple daisy-chained KVM switches), using front-panel push button, hotkey sequence or OSD Menu.

#### **Front-panel push buttons**

#### **Keyboard hotkeys**

A keyboard hotkey sequence consists of at least three specific keystrokes: <u>See Quick Reference Sheet</u>

 **Hotkey sequence = [ScrLk]\* + [ScrLk] \* + Command key(s) \* User-definable = SCROLL LOCK**, **CAPS**, **F12** or **NUM LOCK** 

The two consecutive ScrLk keystrokes should be pressed within 2 seconds and the command key(s) that follow should also be pressed within 2 seconds in likewise manner. Otherwise, the hotkey sequence will not be validated.

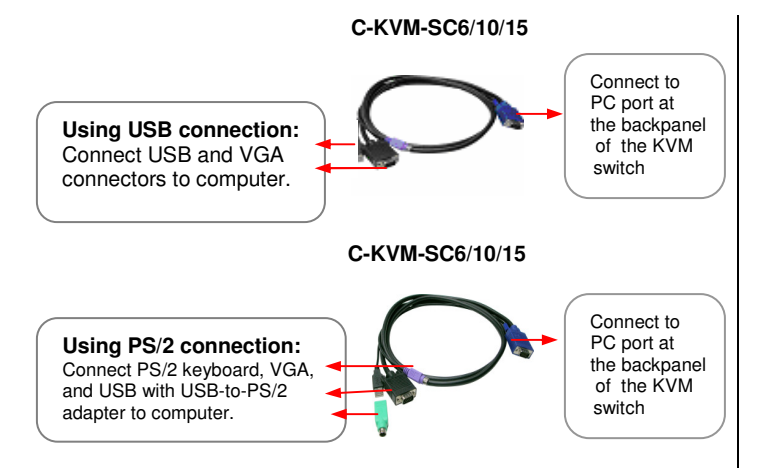

For detailed Keyboard Hotkey sequences and their corresponding functional commands. See Quick Reference Sheet

## **OSD Menu**

**Activate OSD = ScrLk + ScrLk + Space Bar Deactivate OSD = ESC (Escape key)** 

| Prima        |                     |
|--------------|---------------------|
| Bank 01      | 08 Port KVM         |
| 01vPC01      |                     |
| 02vPC02      | 高京                  |
| 03vPC03      | $\Leftrightarrow$   |
| 04vPC04      |                     |
| 05vPC05      |                     |
| 06VPC06      |                     |
| 07vPC07      |                     |
| 08vPC08      |                     |
|              |                     |
| Setup<br>F1  | F10<br>Logout       |
| INS Edit     | 个专<br>Navigate      |
| ESC Quit     | <b>ENTER Select</b> |
| PgDn/Up Bank | EasyView<br>F6      |

**Main OSD Menu** 

#### **Main menu**

Select computer: use **Up/Down** Arrow key to navigate, **PgDn/Up** to scroll page to view computers on different banks. Hit **Enter** to select.

 Edit computer name: just hit **Insert** to edit and **Enter** to confirm. **F1 : Next Page** - rotate through Main Page / Setup page / Status page.

 **F10: Logout** - lock your keyboard and mouse for security. Password will be needed to log in.

 **F6: EasyView** – Toggle select/de-select the highlighted computer to be included with the EasyView (EzV) scan group (by factory default, all computers are).

 Note that the "V" mark between the bank number and PC name is to indicate that it is included within the EzV scan group.

Disable - Disable the title bar Left – Title bar on left

Right – Title bar on right

Left  $\otimes$  (Left Timeout) – Title bar on left for 5 seconds

#### **Setup Menu**

**Auto logout**: specify time for auto logout (00~99 min). **OSD timeout**: specify duration for OSD menu to stay on screen.

Right <sup>⊗</sup> (Right Timeout) – Title bar on right for 5 seconds **Hotkey**: specify the hotkey preceding sequence (**SCROLL LOCK**, **CAPS**, **F12** or **NUM LOCK)** 

**Autoscan period**: specify time for autoscan period.

 **Title bar**: enalble/disable the title bar, and also specify its position. There are five title bar options:

 $EasyView + Live - Scan only those Live computers within the$ EzV group.

**Password**: specify the password for access.

 **Load Default**: Load default setting to all KVM switches in the daisy-chain.

 **OSD Appearance:** Specify whether you want to keep or hide the OSD menu after port switching operation.

 **Autoscan Mode:** Select Autoscan modes. There are 4 modes for autoscan: ALL, Live, EzV (EasyView), EzV + Live. ALL – Scan all computer ports

Live - Scan all computers with live power feed

EzV - Scan all computers joined into the EzV Group

 **F2 Autoscan:** Start Autoscan according to the autoscan mode you have specified.

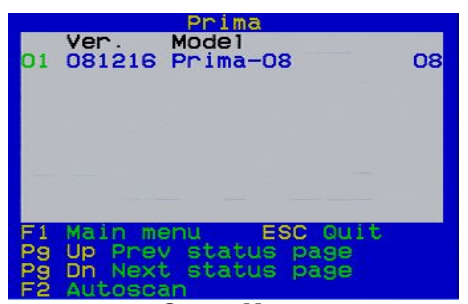

**Status Menu** 

#### **Status Menu**

On this page, the KVM system information of each daisychained unit will be shown.

For example:

#### **01 081216 Prima-08 08**

 Mean it's the first (**01**) bank of the KVM daisy-chain (can be up to a maximum of 16 levels), and its firmware version date code is **081216**. Model name listed here is **Prima-08**, and the port number is eight (**08**) ports.

#### **FCC / CE Statements**

**FCC Statement:** This equipment has been tested and found to comply with the regulations for a Class B digital device, pursuant to Part 15 of the FCC Rules. These limits are designed to provide reasonable protection against harmful interference when the equipment is operated in a commercial environment. This equipment generates, uses, and can radiate radio frequency energy and, if not installed and used in accordance with this User Guide, may cause harmful interference to radio communications. Operation of this equipment in a residential area is likely to cause harmful interference in which case, the user will be required to correct the interference at his/her own expense.

 **CE Statement**: This is a Class B product in a domestic environment, this product may cause radio interference, in which case the user may be required to take adequate measures.

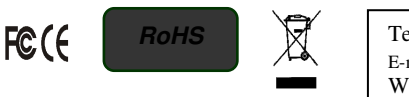

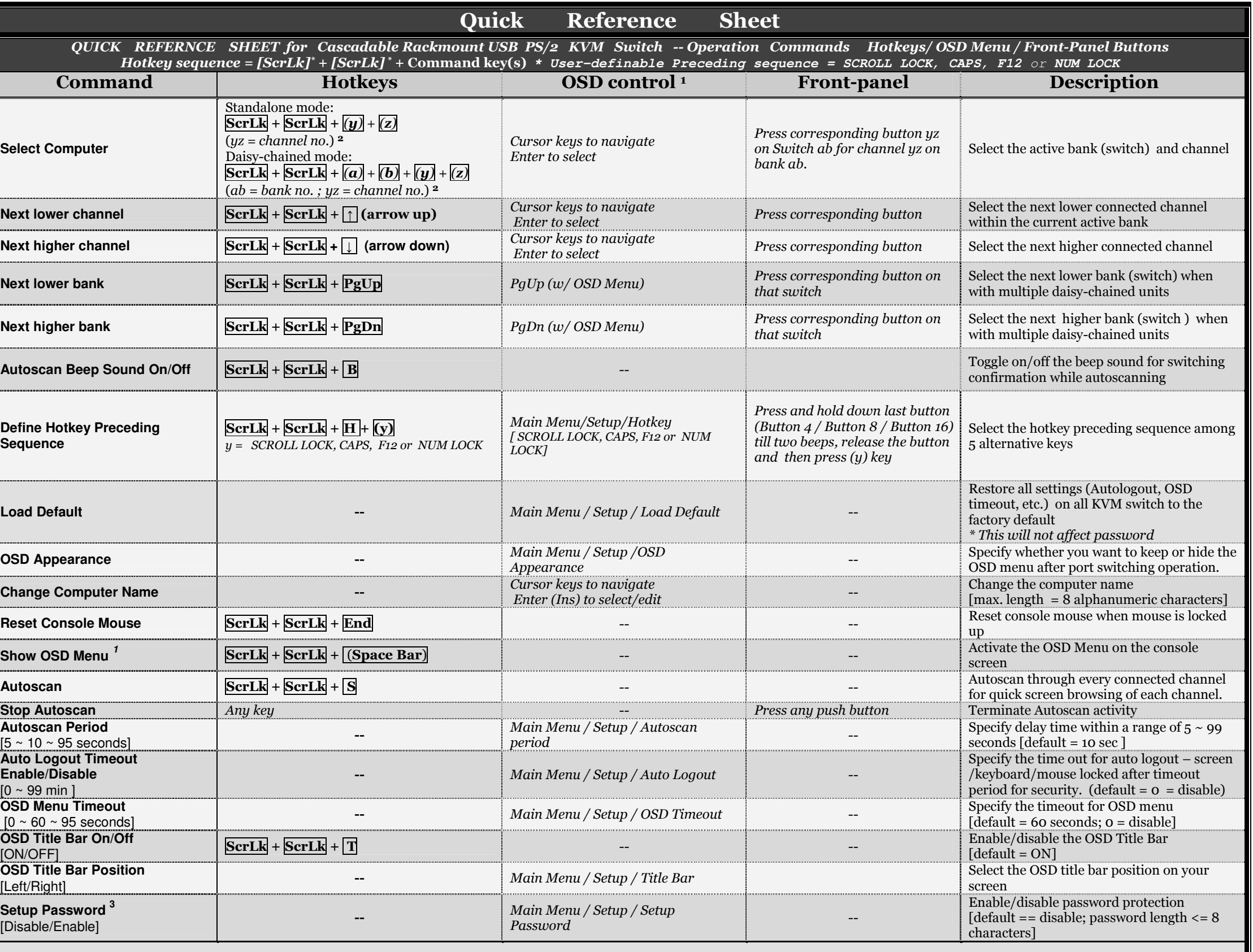

**Technical Support** E-mail: **btitech@linkskey.com** Website: www.linkskey.com

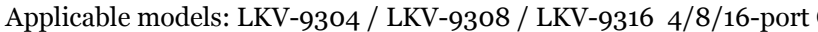

Notes:

1. OSD Menu control is only available when the OSD menu is activated on the screen. To activate the OSD menu, use the hotkey sequence ScrLk +  $|ScrLk|$  +  $|ScrLk|$  +  $|SprLk|$  +  $|SprLk|$  For detailed OSD operation reference, please refer to the User Guide. When OSD Menu is active, the mouse will be locked until the OSD Menu is off. For detailed OSD function, please refer to previous OSD Menu section. 2. Note that a, b, y and z each denotes a number key. (ab) = 01 ~ 16; (yz) = 01 ~ 08. For example, ScrLk + ScrLk + 03 + 06 is for bank 3 port 6. When using a single KVM Switch configuration, the default

bank no. is 01, therefore hit ScrLk + ScrLk + 01 + 12 for port 12 for a single KVM Switch configuration.

 3. The password is up to 8-character length. You should remember the password since it is required for access to your KVM switch once you enable the password protection for your KVM switch. However, if you forget the password and thus are blocked from KVM access, you should contact your local dealer for tech support.